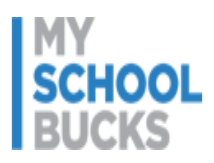

*The Child Nutrition Program* is proud to provide access to **myschoolbucks.com** for students. This service will allow you to go on-line and fund your lunch account. There is no charge to view account balances, receive notice of low balances, and review purchases.

## **Why Should I Visit the Site?**

- **Economical:** It is **free** to view your lunch history for the past week. If you choose to make a deposit into your child's account, there is a minimal fee of only **\$2.49** per transaction. If you have two or more children at the same school, you still pay only **\$2.49** per transaction. If you have children at more than one Shelby County School, you will be charged **\$2.49** for each different school transaction.
- **Secure:** Your personal and payment card information is protected by internet security on the myschoolbucks.com website.
- **Payment Option 1:** Make deposits into your account at your convenience.
- **Payment Option 2:** Never have to worry about doing it again with the recurring payment option; money will always be in your account. When a low balance is reached (and you determine this amount), the account can be set up where money is automatically deposited into your account.

# **Before You Begin:**

You will need your Student's lunch number. The cafeteria manager at your child's school can provide this information.

## **How Do I Enroll?**

- 1. Go to **www.myschoolbucks.com** and click **SIGN UP TODAY**. To locate your school, simply type in the name of the school or the zip code, and the school will appear.
- 2. Enter a username and password of your choice. Be sure to make a note of the username and password that you have chosen. The username cannot be changed once the data is entered.
- 3. Complete the other fields on the screen. Click the box that indicates you **agree** to the terms and conditions of using this website. Click **Submit**.
- 4. Once your account is established, then click on **Add Student** to create your account or add information to an existing account. Type in the school name or zip code; then select the school. Next, you will enter the first name and last name. Use the drop down button for the date of birth.
- 5. To deposit funds into the account by credit or debit card, click on **Payment Info** and complete the information required.
- 6. If you wish to make recurring deposits into your lunch account, select the Automatic Pre-Payment Option. (A **\$2.49** transaction fee applies to each deposit per school.)
- 7. Once information has been entered, log out. Your lunch account balance will be updated periodically to reflect the transaction.

# **How Do I Add my information to an Existing Account within Shelby County Schools?**

1. Add student/adult using directions above starting with #4 "**Add Student".**

### **How Do I add my information to an Existing MySchoolBucks.com Account from another school system?**

- **1.** Login to your student's account. At the top right corner you will see your child's school district listed.
- **2.** Click on the down arrow to select "add another school district", select state, and then select district.
- **3.** Be sure to **un**check "**make this my primary district**" before continuing.
- **4.** Finally, click on "Add District"

You may also call the toll-free customer support center at **1-855-832-5226** for questions or assistance with enrollment. Support personnel are available Monday – Friday from 8 am ET – 7 pm ET.